## Stealthwatch v7.1.3 および v7.2.1 の CIMC ファームウェアバージョン 4.1(2f) M4 共通更新 プロセス

このドキュメントでは、Stealthwatch バージョン 7.1.3 および 7.2.1 対応のすべてのアプライアンス の UCS C シリーズ M4 ハードウェアの CIMC ファームウェアをバージョン 4.1(2f) に更新する手順 について説明します。

ISO および SWU ファイルは、Cisco Software Central からダウンロードできます。必要なファイル をダウンロードする具体的な手順については、「1. ISO および SWU [ファイルのダウンロード」](#page-1-0)を参 照してください。

現在のファームウェア バージョンに応じて、次を実行します。

- <sup>l</sup> 2.x、必要な ISO ファイルをインストールする前に、SWU ファイルをダウンロードしてインス トールしてください。
- <sup>l</sup> 3.x 以降、ISO ファイルは必要ないため、必要な ISO ファイルのみをダウンロードします。

必要な ISO ファイル:Flow Collector 5020 および 5200 データベースアプライアンスに は、すべての他のアプライアンスとは異なる ISO ファイルが必要です。

この更新プロセスは、次の表に示す Stealthwatch アプライアンス用 UCS C シリーズ M4 ハード ウェアに適用されます。

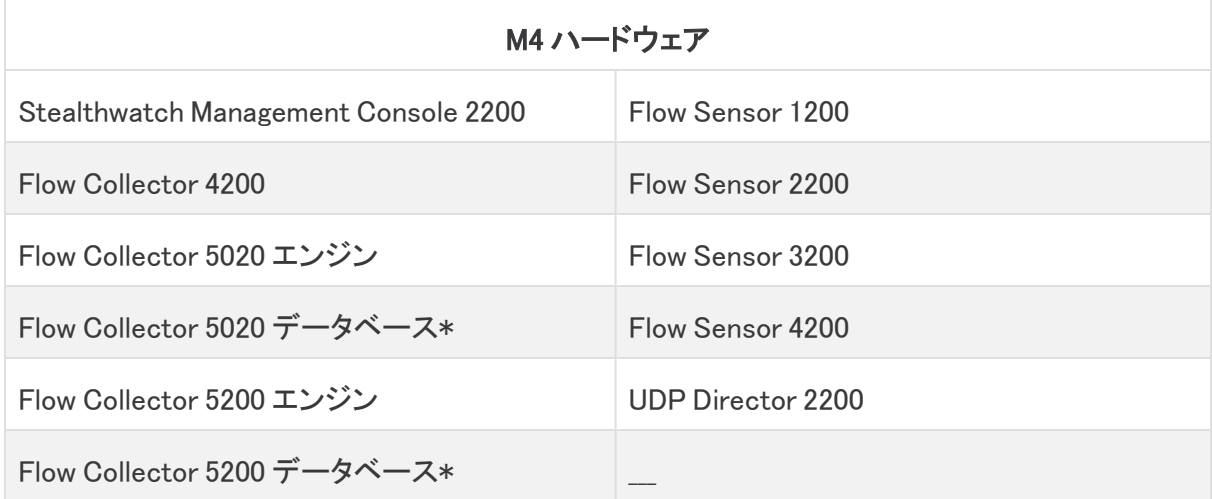

\*ucs-c240m4-huu-4.1.2f-sna.iso ファイルが必要です

すべての物理アプライアンスを必ず更新してください。

### はじめる前に

更新プロセスを完了するために必要な時間とリソースを計画してください。具体的には、次の操 作を実行できることを確認します。

- CIMC Web インターフェイスへのログイン
- CIMC でのリモート ISO のマウント
- 仮想コンソールへのアクセスと使用
- <sup>l</sup> CIMC を使用したアプライアンスのシャットダウン、起動、再起動
- ハードウェアと RAID のステータスの確認

<span id="page-1-0"></span>ダウンタイム:更新プロセスが完了するまでに 90 分以上かかることがあります。

#### 1. ISO および SWU ファイルのダウンロード

更新プロセスを完了するには、該当するアプライアンスモデルの ISO ファイルが必要です。

ファームウェアバージョンが 2.x の場合は、必ず、SWU ファイルをダウンロードしてくだ さい。ファームウェアバージョンが 3.x 以降の場合、SWU ファイルをダウンロードする必 要はありません。

次の手順に従って、必要な ISO ファイルと SWU ファイルをダウンロードします(現在のファーム ウェアバージョンが 2.x の場合)。

- 1. シスコ ソフトウェア セントラル[\(https://software.cisco.com\)](https://software.cisco.com/)に移動します。
- 2. [ダウンロードとアップグレード(Download and Upgrade)] セクションで、[ダウンロードにアク セス(Access downloads)] を選択します。
- 3. [製品の選択(Select a Product)] フィールドで「Cisco Secure Network Analytics」と入力し ます。Enter キーを押します。
- 4. ドロップダウンリストからアプライアンスモデルを選択し、Enter キーを押します。
- 5. [ソフトウェアタイプの選択(Select a Software Type)] の下で、[Cisco Secure Network Analytics パッチ(Cisco Secure Network Analytics Patches)] を選択し、ファイルを検索す るすべてのリリースエリアで、[ファームウェア(Firmware)] > [ファームウェア(Firmware)] を選択します。
- 6. CIMC ファームウェア バージョンが現在 2.x の場合は、SWU ファイル(patch-common-SW7VM4-FIRMWARE-01.swu)をダウンロードして保存します。
- 7. アプライアンスモデルに基づいて、ISO ファイルを検索、ダウンロード、および保存します。
	- $\cdot$  ucs-c220m4-huu-4.1.2f-sna.iso -Flow Collector 5020 および 5200 データベースアプライアンスを除くすべてのアプラ イアンス用の ISO ファイル
	- $\cdot$  ucs-c240m4-huu-4.1.2f-sna.iso -Flow Collector 5020 および 5200 データベースアプライアンス用の ISO ファイル

#### 2. SWU ファイルのインストール(必要な場合)

ファームウェアバージョンが 3.x 以降の場合、SWU をインストールする必要はありませ n) ん。この手順をスキップして、「3. 必要な ISO [ファイルを使用した](#page-2-0) CIMC ファームウェア [バージョンの更新](#page-2-0)」に進みます。

SWU ファイルをインストールするには、次の手順を実行します。

- 1. SMC にログインします。
- 2. [グローバル設定(Global Settings)] アイコンをクリックし、[中央管理(Central Management)] をクリックします。
- 3. [アップデートマネージャ(Update Manager)] をクリックします。
- 4. [アップデートマネージャ(Update Manager)] ページで [アップロード(Upload)] をクリック し、保存したパッチ更新ファイル(update-common-SW7VM4-FIRMWARE-02.swu)を開き ます。
- 5. アプライアンスの [アクション(Actions)] メニュー、[更新をインストール(Install Update)] の 順にクリックします。

インストールプロセスには最長で 90 分かかる場合があります。アプライアンスが自動 的に再起動します。

#### <span id="page-2-0"></span>3. 必要な ISO ファイルを使用した CIMC ファームウェアバージョンの更新

ファームウェアバージョンが 3.x 以降であることを確認します。ファームウェアバージョ ンが v2.x の場合は、ISO ファイルをインストールする前に update-common-SW7VM4- FIRMWARE-02.swu をインストールします。

UCS M4 ハードウェアの CIMC ファームウェアを更新するには、次の手順を実行します。

- 1. CIMC にログインします。
- 2. [ナビゲーションの切り替え(Toggle Navigation)] アイコンをクリックして、サイドメニューを 表示します。

dight Cisco Integrated Management Controller

- 3. サイドメニューから [コンピューティング(Compute)] タブを選択します。
- 4. [リモート管理(Remote Management)] タブ、[仮想メディア(Virtual Media)] タブの順に選 択します。

すでにマッピングされている別のファイルがある場合は、[マップ解除(Unmap)] と [削除(Delete)] をクリックしてそのファイルを削除し、新しい ISO ファイルを ロードできるようにします。

5. [新しいマッピングの追加(Add New Mapping)] メニューをクリックします。

[新しいマッピングの追加(Add New Mapping)] ダイアログボックスが表示されます。

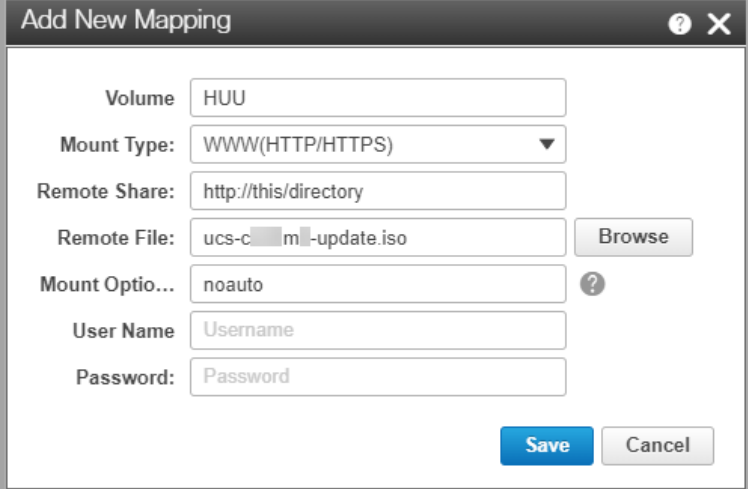

- 6. 次のフィールドに入力します。
	- <sup>l</sup> [ボリューム(Volume)] フィールドに HUU と入力します。
	- <sup>l</sup> [マウントタイプ(Mount Type)] フィールドで [WWW(HTTP/HTTPS)] を選択します。

別のマウントタイプを選択する場合は、対応する通信ポートが有効になって いることを確認してください。

- <sup>l</sup> [リモート共有(Remote Share)] フィールドに ISO ファイルのファイル共有パスを入 力します。 例:http://this/directory
- <sup>l</sup> リモートファイルを選択します。
- <sup>l</sup> [マウントオプション(Mount Options)] フィールドで [noauto] を選択します。
- <sup>l</sup> 要求された場合は、[ユーザー名(User Name)] と [パスワード(Password)] を入力 します。
- 7. [保存(Save)] をクリックします。
- 8. [現在のマッピング(Current Mappings)] セクションを探し、[ステータス(Status)] 列に [OK] と表示されていることを確認します。
- 9. [変更の保存(Save Changes)] をクリックします。
- 10. ツールバーから、[KVM の起動(Launch KVM)] を選択し、[HTML ベース KVM(HTML based KVM)] を選択します。

[仮想コンソール(Virtual Console)] ダイアログボックスが表示されます。

11. [マクロ(Macros)] > [静的マクロ(Static Macros)] を選択し、Ctrl-Alt-Del を押します。 リブートプロセスが開始されます。

- 12. KVM 仮想コンソール画面に、シスコのロゴと起動オプションが表示されたら、キーボード で F6 キーを押します。
- 13. [起動デバイスを選択してください(Please Select Boot Device)] ダイアログボックスが表示 されたら、[Cisco CIMC-Mapped vDVD1.22] を選択します。

[シスコソフトウェアライセンス契約書(Cisco Software License Agreement)] ダイアログ ボックスが表示されます。

14. [同意します(I Agree)] をクリックします。

[シスコ ソフトウェア ライセンス契約書(Cisco Software License Agreement)] ダイアログ ボックスが閉じ、[Cisco Host Upgrade Utility] ウィンドウが表示されます。

15. [HDD ファームウェアの更新(Update HDD Firmware)] を選択します。

[HDD ファームウェアの更新(Update HDD Firmware)] ダイアログボックスが表示されま す。

16. [すべて更新(Update All)] を選択し、[閉じる(Close)] をクリックします。

[HDD ファームウェアの更新(Update HDD Firmware)] ダイアログボックスが閉じます。

17. [Cisco Host Upgrade Utility] ウィンドウで [すべて更新(Update All)] を選択し、画面の指 示に従って更新を続行します。

[ステータス(Status)] は [完了(Completed)] になるまで [進行中(In Progress)] と表示さ れます。

- 18. このプロセスには最大 90 分以上かかることがあります。次のいずれかの通知が表示され ます。
	- [Success(成功)] ファームウェアの更新が正常にインストールされました
	- [Skipped(スキップ済み)] − ファームウェアを更新する必要はありません
- 19. プロンプトが表示されたら、[アクティブ化(Activate)] を選択します。
- 20. [Cisco Host Upgrade Utility] ウィンドウで [終了(Exit)] をクリックします。 CIMC が更新され、再起動します。

更新プロセスは 90 分以上かかることがあります。

#### サポートへの問い合わせ

テクニカル サポートが必要な場合は、次のいずれかを実行してください。

- <sup>l</sup> 最寄りのシスコ パートナーにご連絡ください。
- シスコサポートの連絡先
	- Web でケースを開く場合[:http://www.cisco.com/c/en/us/support/index.html](http://www.cisco.com/c/en/us/support/index.html)
	- o 電子メールでケースを開く場合[:tac@cisco.com](http://tac@cisco.com/)
	- <sup>o</sup> 電話でサポートを受ける場合:800-553-2447(米国)
	- ワールドワイド サポート番号: [www.cisco.com/en/US/partner/support/tsd\\_cisco\\_worldwide\\_contacts.html](http://www.cisco.com/en/US/partner/support/tsd_cisco_worldwide_contacts.html)

# 著作権情報

Cisco および Cisco ロゴは、シスコまたはその関連会社の米国およびその他の国における商標 または登録商標です。シスコの商標の一覧については、

URL:[https://www.cisco.com/go/trademarks](https://www.cisco.com/c/ja_jp/about/legal/trademarks.html) をご覧ください。記載されている第三者機関の商 標は、それぞれの所有者に帰属します。「パートナー」という用語の使用はシスコと他社との間 のパートナーシップ関係を意味するものではありません。(1721R)